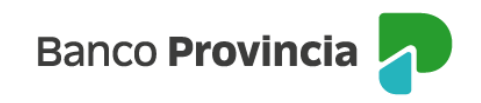

## **Banca Internet Provincia (BIP)**

## **Actualización de Legajo – Carga de Documentación**

Para incorporar documentación a su legajo, un Administrador u Operador autorizado debe ingresar en el menú **Mi Legajo > Incorporación de documentos**, en el cual visualizará un menú desplegable que contiene el listado con los tipos de documentos habilitados. Para cada tipo de documento seleccionado, en caso de corresponder, se mostrará al pie una leyenda que indicará las características de su presentación.

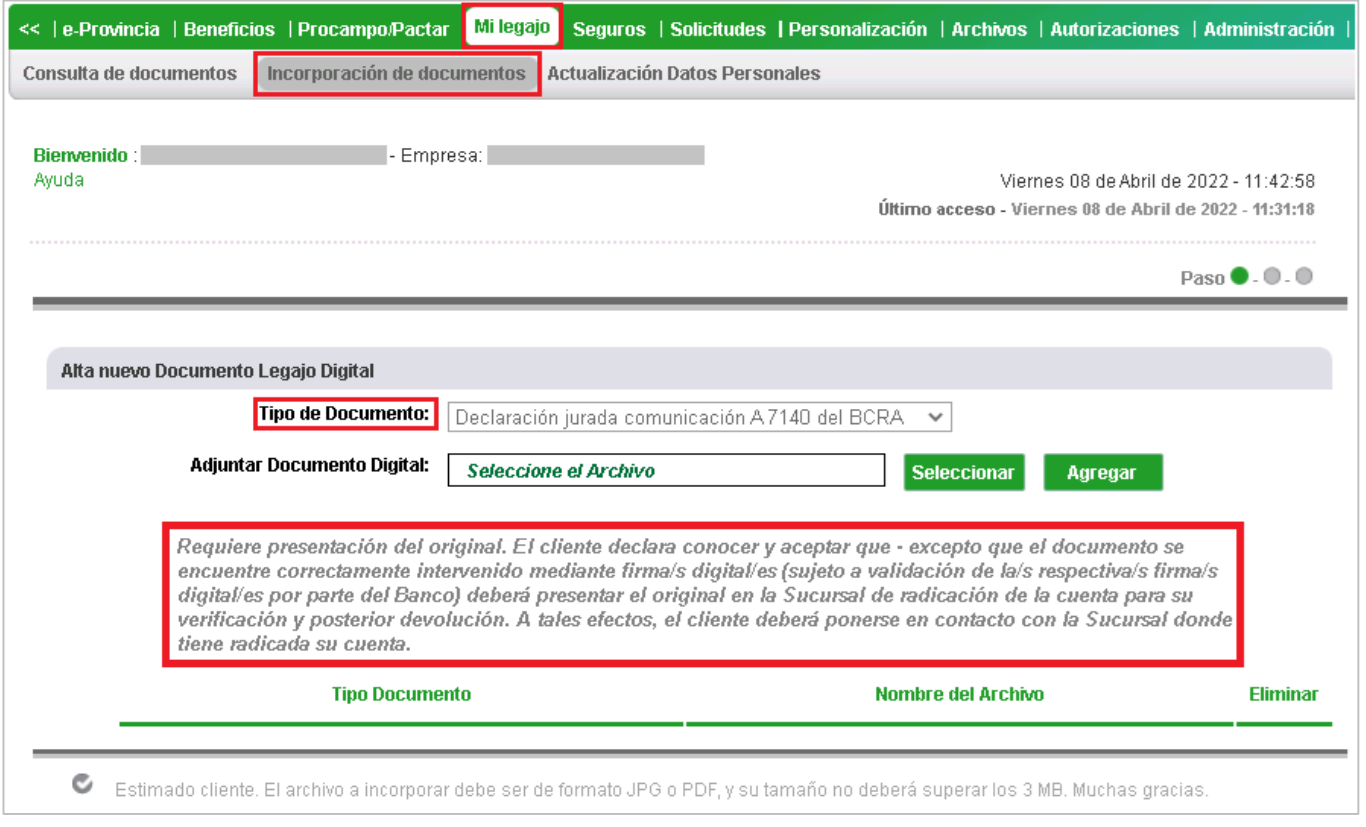

Luego de seleccionar el tipo de documento, debe presionar el botón **"Seleccionar"** para elegir el archivo desde su equipo o dispositivo, y luego el botón **"Agregar"** para agregar el ítem a la lista de archivos a enviar. Los mismos deben tener formato JPG o PDF y su tamaño no deberá superar los 3MB.

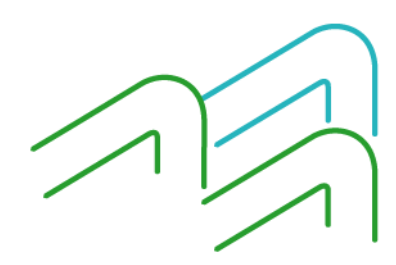

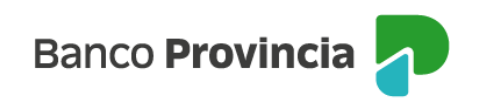

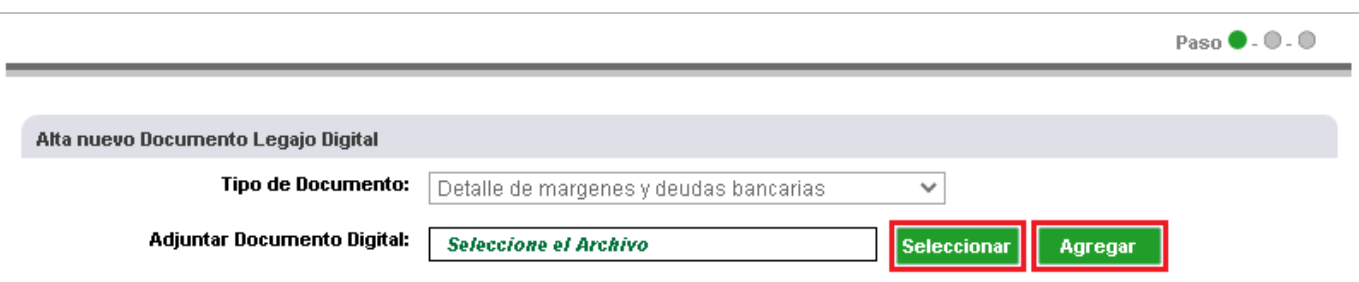

Puede modificar el archivo elegido utilizando la opción **"Modificar".**

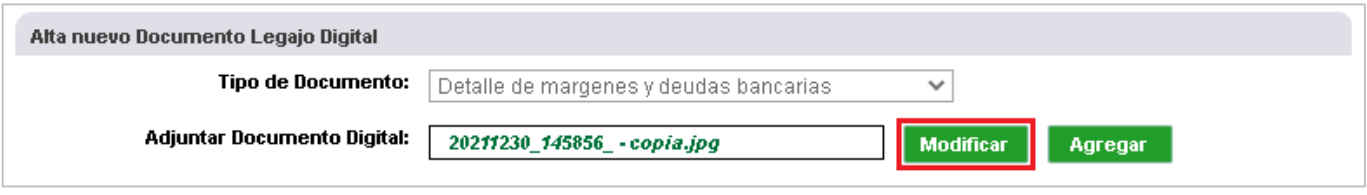

Puede eliminar el archivo agregado utilizando el ícono de la columna **"Eliminar".**

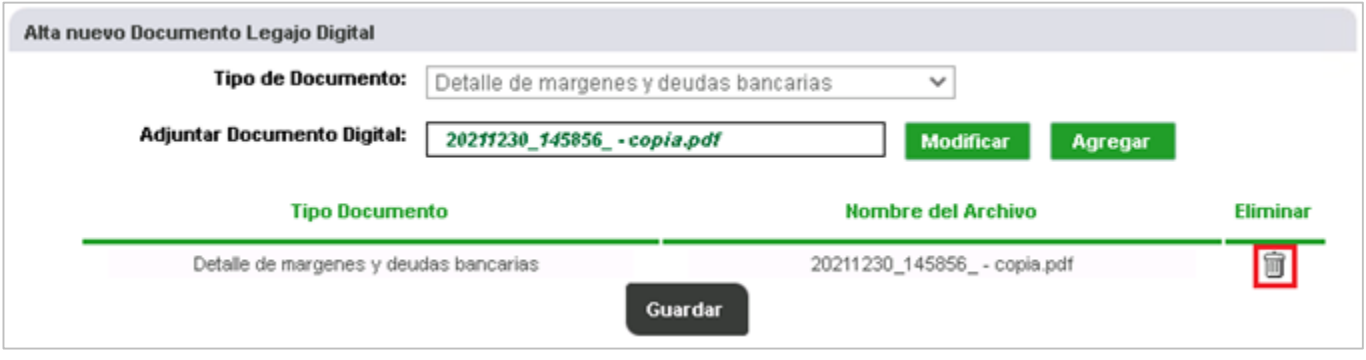

Se podrá cargar hasta 3 archivos por tanda, sin posibilidad de seleccionar el mismo archivo ni el mismo **"Tipo de documento"** en una misma tanda. Las opciones del menú desplegable **"Tipo de Documento"** pueden ser reutilizadas en diferentes tandas.

Para continuar, debe presionar el botón **"Guardar".**

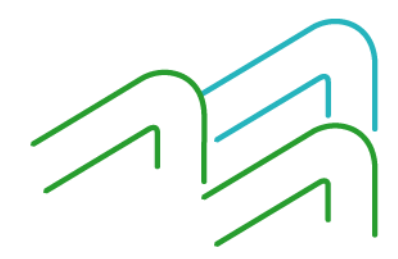

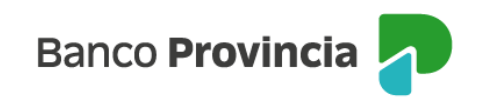

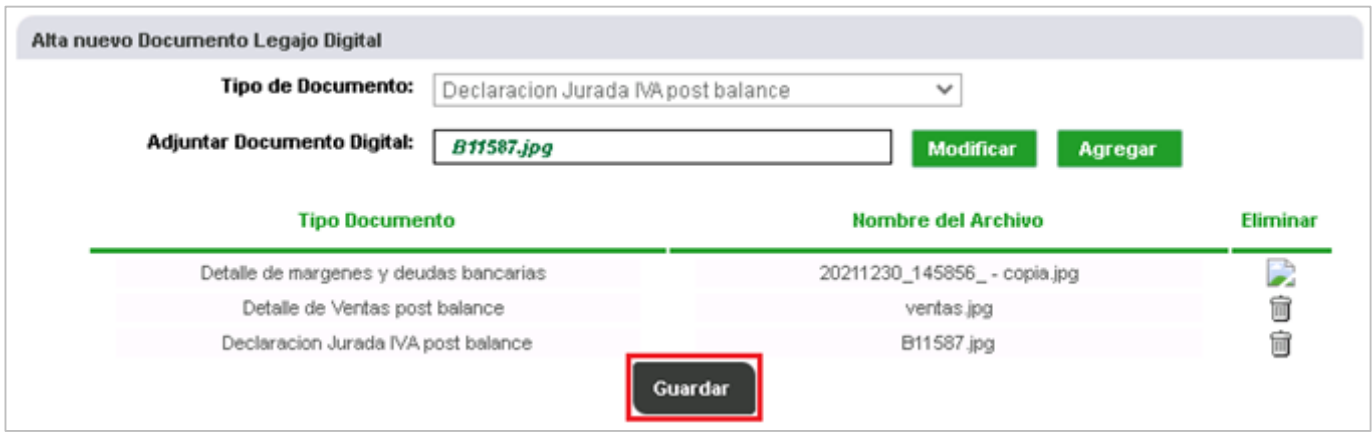

En el siguiente paso, debe verificar que el listado de ítems sea correcto, leer la declaración y confirmar la operación ingresando un N° de Token y presionando el botón **"Confirmar".**

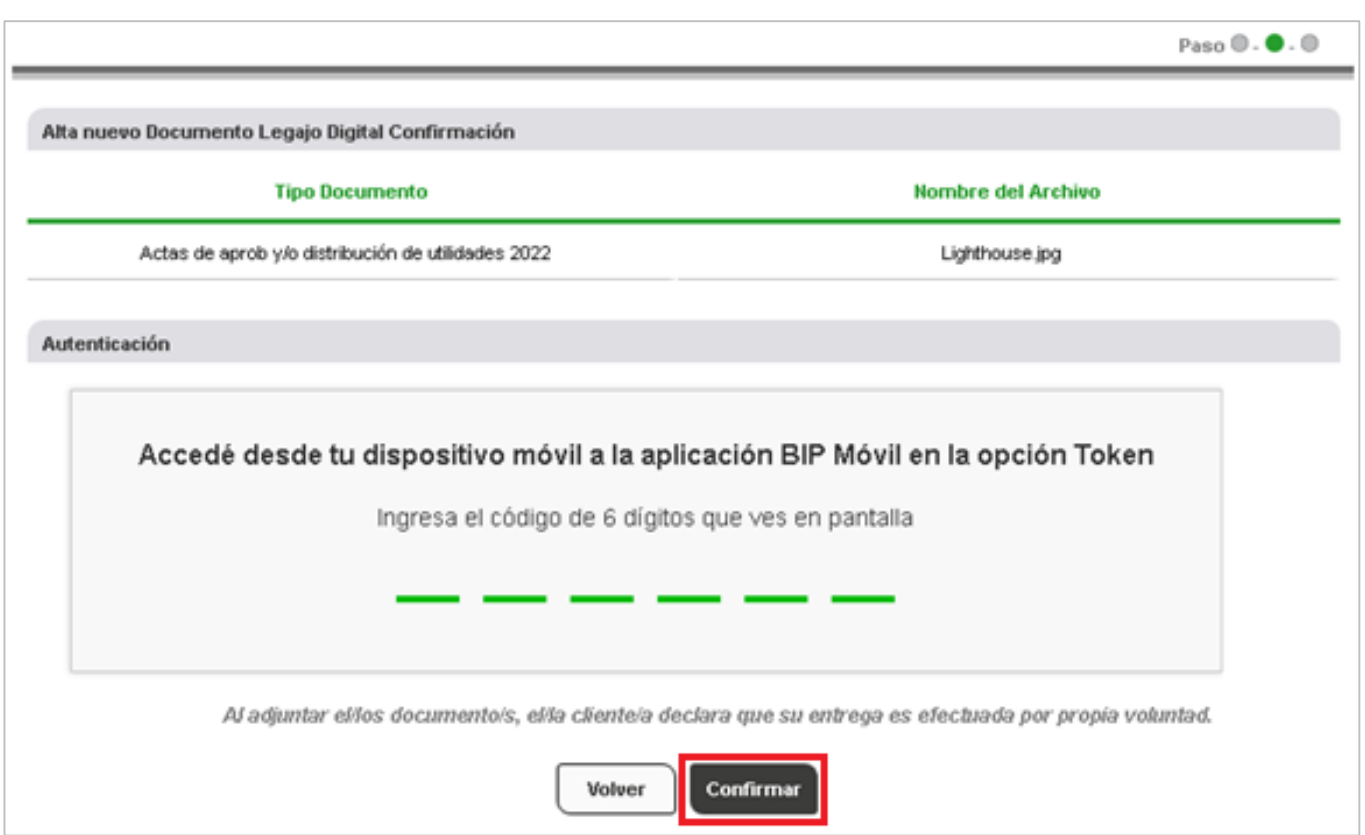

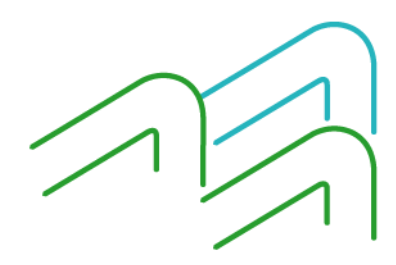

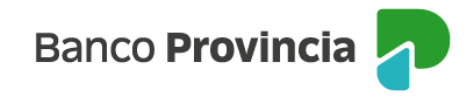

En el último paso se mostrará el resultado, indicando, en el Estado de Carga cada documento, una tilde si la carga fue correcta o una cruz si no lo fue (por falla del sistema).

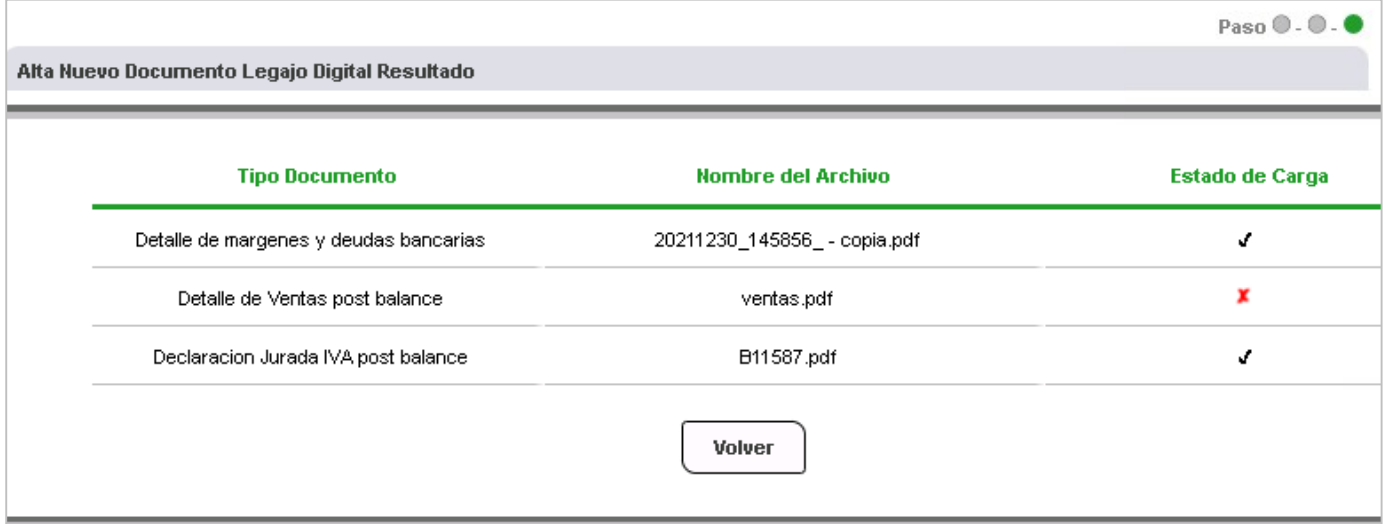

La documentación será revisada y autorizada o rechazada por la sucursal de radicación de la cuenta. Una vez autorizada, podrá visualizarse en el menú **Mi Legajo**, solapa **Consulta de documentos**.

« | Transferencias | Pagos DEBIN | Pagos | Préstamos | Inversiones | e-Provincia | Beneficios | Procampo/Pactar <mark>| Mi legajo |</mark> Seguros | S Consulta de documentos | Incorporación de documentos | Actualización Datos Personales

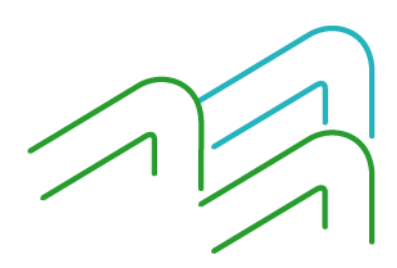